# プレゼンKITと連携:〇 サーバーにも自動保存:× ■ブレゼンKITと連携する ワァイル保存ー □サーバーにも自動で保存する ※サーバー=プレゼンKIT ファイル(F) 編集(E) 表示(V) 加工(Y) 新規(N) 開<(0)... 07CAD連携 このお客様に関する物件 日 佐藤様邸 リフォーム 工事: 2021-04-13~2021-04-28 引渡: 2021-05-01 18.5MB(87) クラウド  $\alpha$ ファイル名を入力してください ご提案プランA キャンセル 保存する プレゼンKIT 契約☆ Œ 引き渡し その他 2021年4月12日4月11326

## (2)連携のみチェックしている場合

CADファイルをプレゼンKITの物件に連携して おくと、ecd・パース・VRデータを好きなタイ ミングでプレゼンKITに保存できます。 (サーバー容量が気になる方におすすめです)

### 【CADの連携と保存】

2-1 CADファイルをプレゼンKITの物件と連 携します。

ファイルメニューから「新規」で作成時に お客様・物件を指定して ureal ボタンで連携します。

#### CADファイルとプレゼンKITの物件が連携され ました。※この時点でCADファイルはまだ保存 されていません。

2-2 CADファイルをプレゼンKITに保存する場 合は、クラウドメニューから保存をします。

すでに作図中のCADファイルを、プレゼンKIT の物件に連携(保存)する場合も同様に、クラ ウドメニューから保存をしてください。

2-3 お客様・物件を選択します。名前を付けて CADファイルをプレゼンKITに保存します。

ファイルをPC(ローカル)に保存をした時に、 サーバーのファイルは上書きされません。 保存したい場合は、クラウドボタンから再度保 存する必要があります。

(同名で保存した場合も上書き保存されず、別 ファイルとして保存されます。)

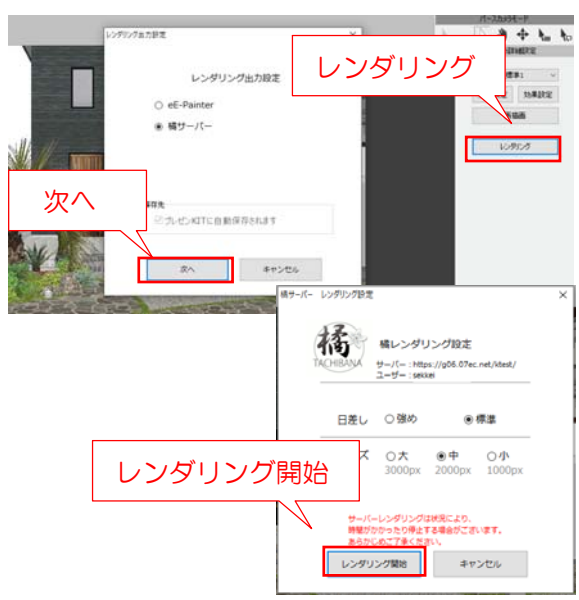

VR・スタンドインVR(eE-Painer/橘)

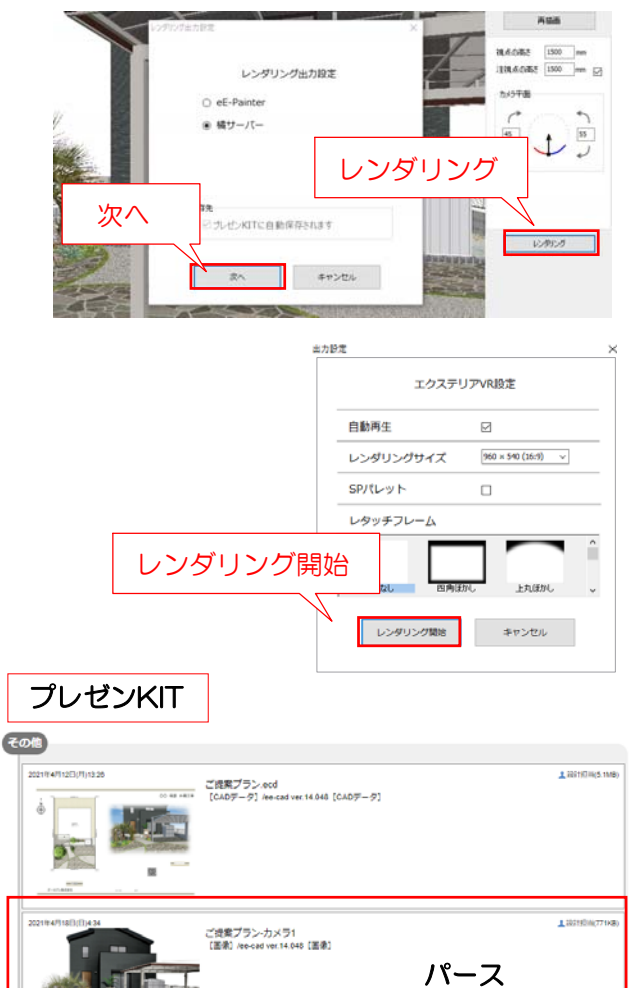

ご提案プラン・カメラ3.07EXVR<br>【エクステリアVR】/ee-cad ver.14.048【エクステリアVR】

VR

土部式向出

## 【パース・VRの自動保存】

CADファイルを物件と連携(保存)して おきます。

2-4 CADファイルでパースカメラまたは VRカメラを設置します。

2-5 レンダリングをクリックします。

2-6 eF-Painerまたは橘を選択します。 eE-Painer·橘ローカルの場合:

 e-Boardに保存のチェックを入れます。 橘サーバーの場合:

自動で保存のチェックが入ります。

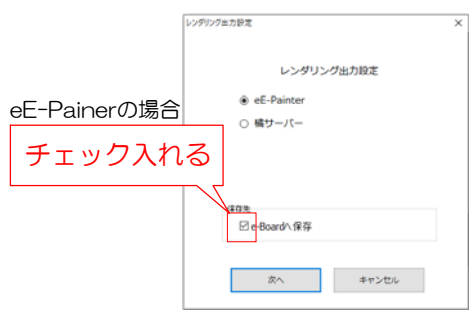

2-7 レンダリング開始をクリックします。

2-8 レンダリングが完了するとプレゼンKITの 物件の「その他」にUPされます。

※たくさんのファイル、パース画像がサーバーに 保存されるので、容量がいっぱいになった場合は 物件のダウンロード・削除が必要です。(容量の 追加ご契約も可能です) ダウンロードした物件はプレゼンKITに戻すこと は出来ません。

## パース(eE-Painer/橘)